## **安装说明**

1.选择对应的浏览器插件下载到本地。

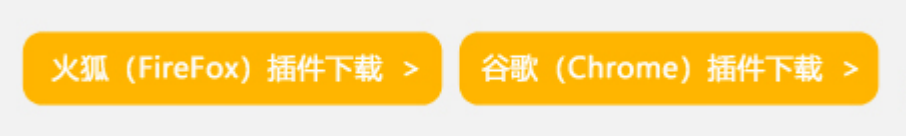

\***360浏览器**、**搜狗浏览器**等基于谷歌Chromium开源项目的国产浏览器,可选择"谷歌 (Chrome)插件"下载并使用。

2.将下载的插件压缩包进行解压,待用。

3. 将解压出的.xpi或.crx文件拖动至对应支持的浏览器中, 即可完成插件安装。

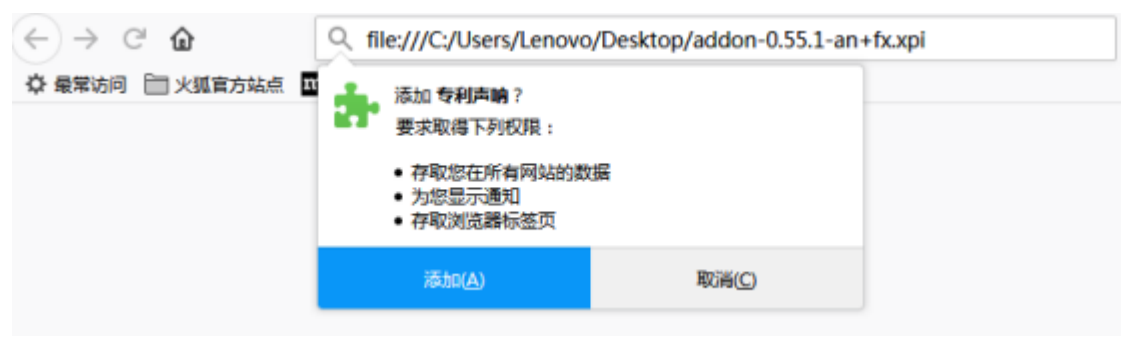

## FireFox浏览器插件安装

| x.<br>新建标签页<br>$\rightarrow$ C a                                                        |                                                                                                    | $-10$                                                                                         | $\infty$<br>$\rightarrow \equiv$ |
|-----------------------------------------------------------------------------------------|----------------------------------------------------------------------------------------------------|-----------------------------------------------------------------------------------------------|----------------------------------|
| 为便于访问,可将书签直接放在书签栏中。<br>点这就开始啦!                                                          |                                                                                                    | 新建标签页(I)<br>$Ctri1+T$<br>新建窗口(N)<br>$Cer1+30$<br>新建隐身窗口(I)<br>Ctrl4Shift4W<br>书签(B)           |                                  |
| Brookly and the country<br><b>Become a circuits</b><br>$\mathbf{r}$<br>a<br>欢迎使用 Google |                                                                                                    | 编辑<br>剪切(T)<br>粘贴(P)<br>复制(C)                                                                 |                                  |
|                                                                                         |                                                                                                    | $-100$ % $+$ $-$<br>缩胶                                                                        |                                  |
|                                                                                         | $\sim$<br>$\log \frac{1}{2}$ $\approx$<br>创建应用快捷方式(S)                                                 | 阿页另存为(A)<br>$Ctr1+S$<br>В<br>查找(F)<br>Ctr147<br>打印(P)<br>$Ctr1+P$<br><b>IR</b> <sub>(L)</sub> |                                  |
|                                                                                         | 扩展程序(E)<br>Shift#Ese<br>任务管理器(T)<br>清除浏览数据(C)<br>Ctrl+Shift+Dal<br>报告问题(R)                            | 历史记录 00<br>$Ctri1+H$<br>下载内容(0)<br>$Ctr1+T$                                                   |                                  |
|                                                                                         |                                                                                                    | 登录到 Chrone.                                                                                   |                                  |
|                                                                                         | 偏码(图)<br>$\mu$<br>查看源代码(0)<br>Ctrl+U<br>开发着工具(D)<br>Ctrl+Shift+I<br>JavaScript 控制台(J)<br>Ctrl+Shift+J | 设置(S)<br>AT 612 DIENE<br>帮助(E)<br>onn làrnan ann<br>退出(α)                                     |                                  |

打开Chrome浏览器,依次点击A->B->C进入插件管理界面。

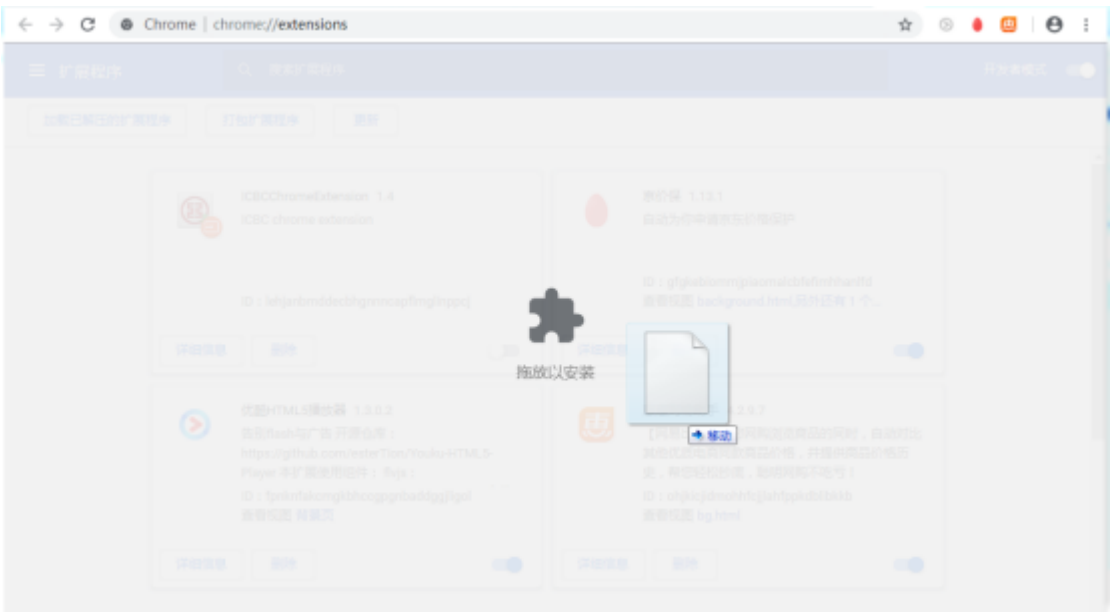

将下载好的crx插件文件拖到Chrome插件管理界面中去,松开鼠标即可

| $\leftarrow$ $\rightarrow$ C<br><b>6</b> Chrome   chrome://extensions |                                                 |                              | $\qquad \qquad \, \hat{H} \quad \otimes \quad \bullet \quad \mathbf{C} \quad \mathbf{A}$ |         |  |
|-----------------------------------------------------------------------|-------------------------------------------------|------------------------------|------------------------------------------------------------------------------------------|---------|--|
| 三 扩展程序                                                                | Q 搜索扩展程/                                        | 要添加"专利声响"吗?                  | ×                                                                                        | 开发者模式 图 |  |
| 加載已解圧的扩展程序                                                            | 打包扩展程序                                          | 读理序可以:<br>读取和更改您在访问的网站上的所有数据 |                                                                                          |         |  |
|                                                                       | <b>ICBCChromeExte</b><br>\$<br>ICBC chrome exti | 显示通知<br>添加扩展程序<br>取消         |                                                                                          | 顯       |  |
| Chrome浏览器插件安装                                                         |                                                 |                              |                                                                                          |         |  |

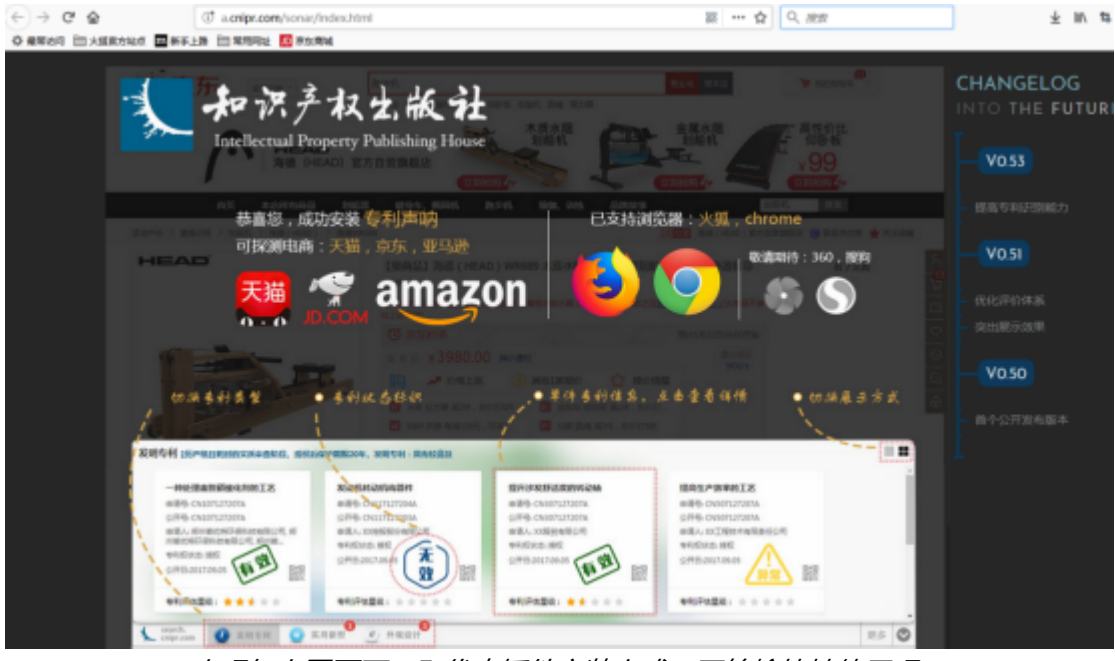

出现如上图页面,即代表插件安装完成。开始愉快地使用吧~

## **特别提示:**

自Chrome 67 版本(大概2018.06.06的更新包)开始,谷歌对浏览器插件的离线安 装方式进行了限制,通过上述方法可能无法正常安装。

解决方法:Chrome 的设置 -> 更多工具 -> 扩展程序,开启开发者模式。**重启后**, 按正常方法拖动crx文件即可安装使用。

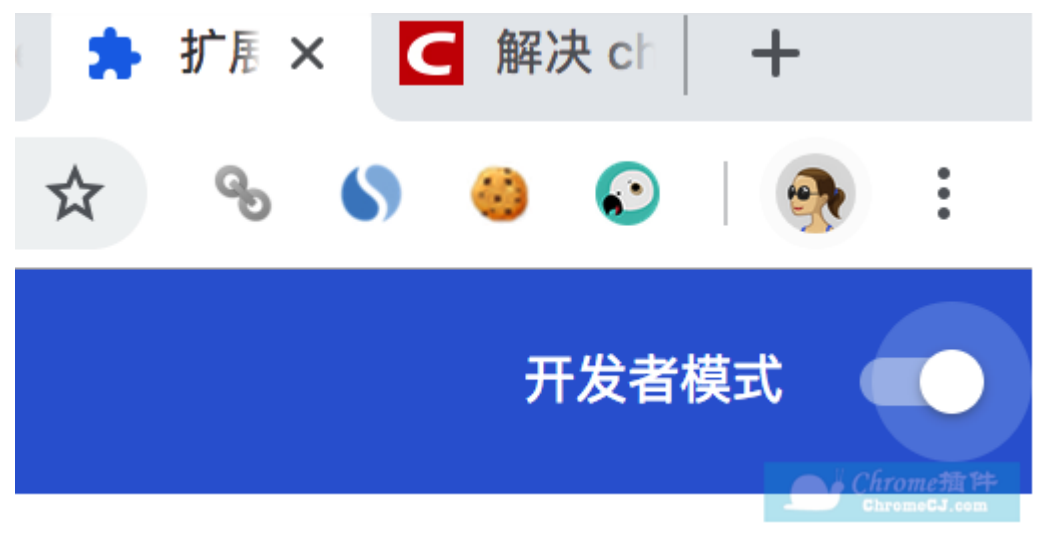